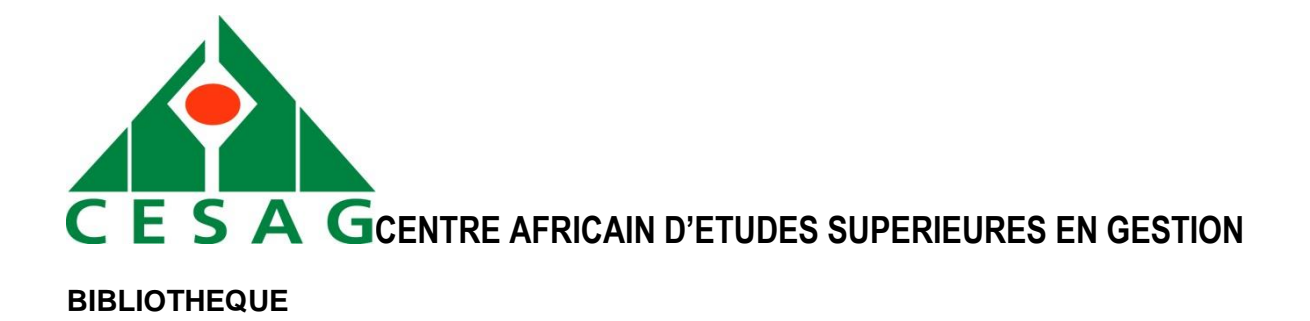

# **GUIDE DE L'UTILISATEUR DE LA BIBLIOTHEQUE NUMERIQUE**

Scholarvox est une bibliothèque numérique riche de plus de quatre-vingt mille (80 000) livres électroniques (e-books) sur l'économie, les sciences de gestion au sens large et les sciences de l'ingénieur. Elle est accessible à l'adresse :

# **[http://international.scholarvox.com](http://international.scholarvox.com/)**

# **1. Connexion à Scholarvox International**

Pour vous connecter, renseignez l'identifiant et le mot de passe qui vous ont été fournis par l'équipe de la bibliothèque.

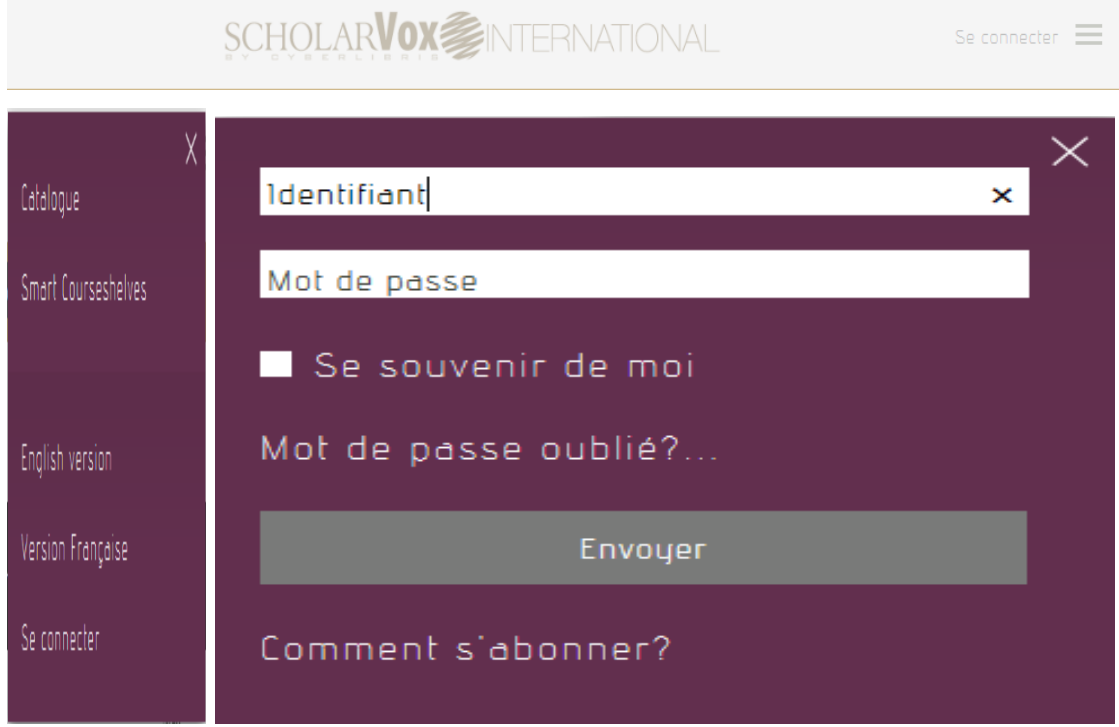

## **2. Accès au Catalogue**

Pour commencer la recherche, cliquez à nouveau au même endroit et sur « Catalogue ». Il vous suffit ensuite de mettre vos mots clés à l'endroit « Que recherchez-vous ? » et de cliquer sur « Envoyer » pour afficher les résultats.

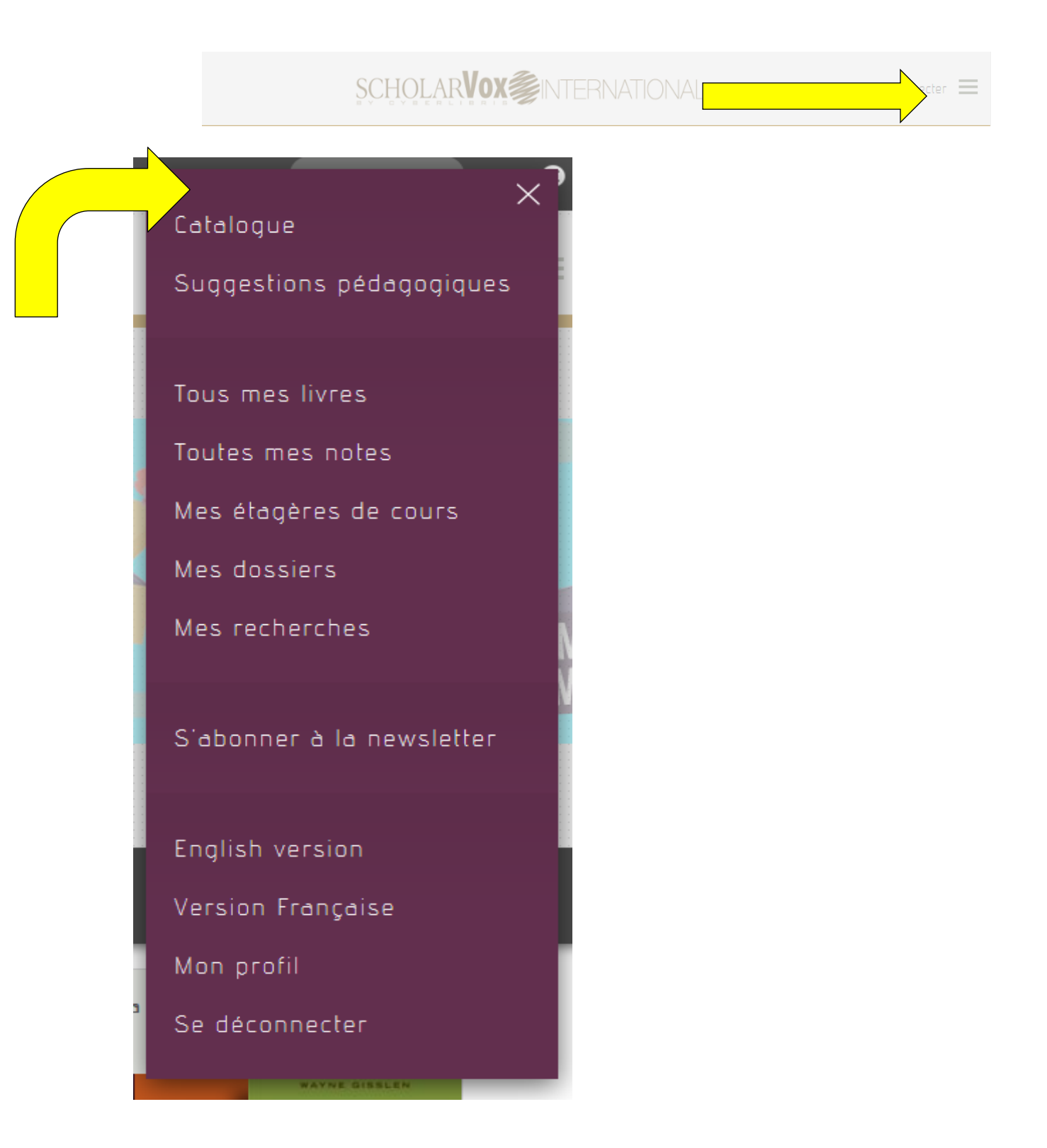

#### **3. Utilisation du moteur de recherche**

Trois (03) types de recherches plus ou moins détaillées s'offrent à vous : générale, exacte et avancée.

 **Pour une recherche générale**, tapez le thème recherché et cliquez sur « Envoyer » pour afficher le résultat de votre recherche.

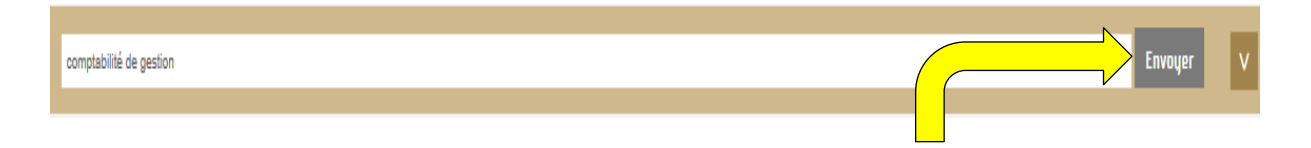

Par contre, si vous voulez accéder aux étagères de cours d'un de vos professeurs, il faut d'abord taper son prénom et nom et ensuite cocher «**Membres** » dans le menu déroulant avant de lancer votre recherche.

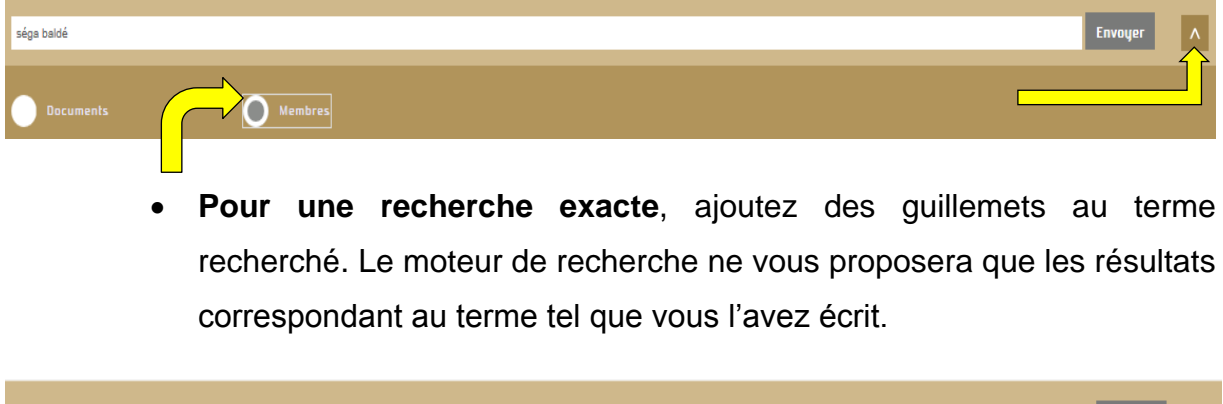

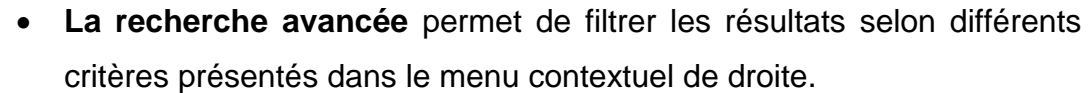

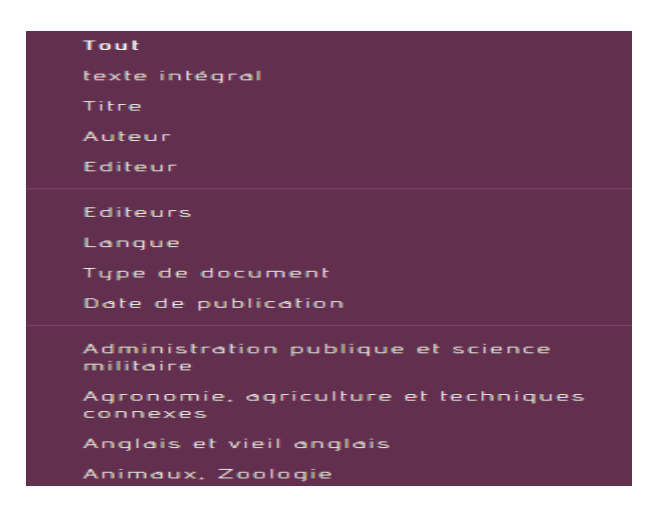

"comptabilité de gestion"

Envoyer

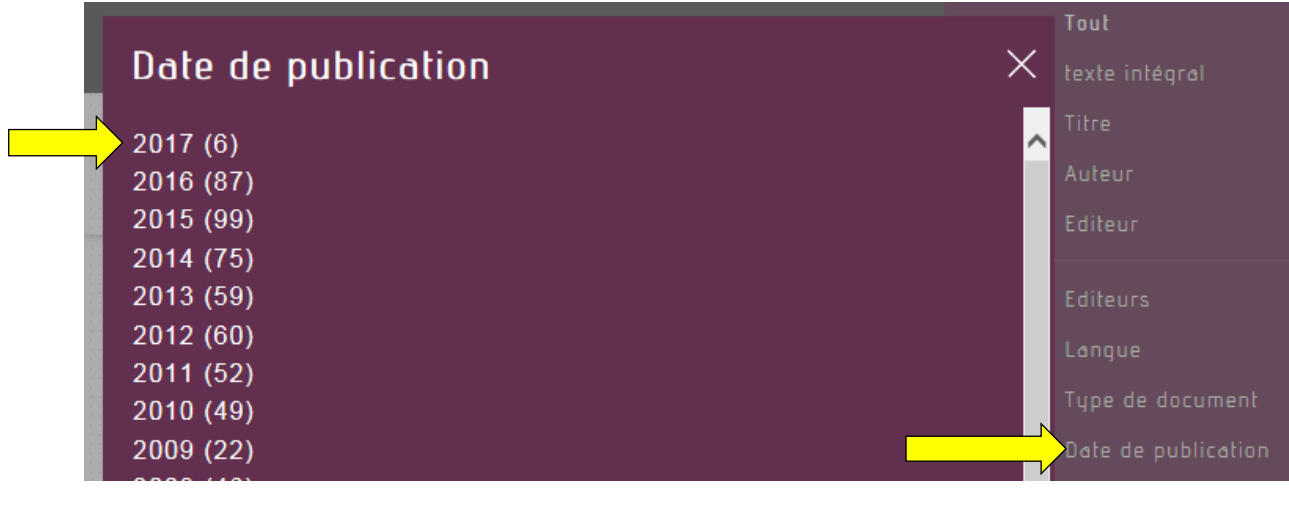

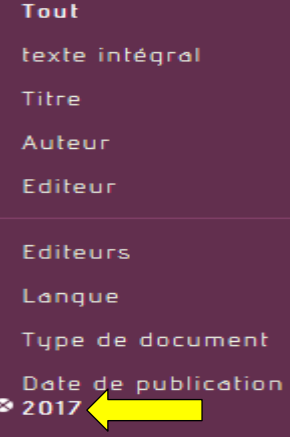

Il suffit de cliquer sur « 2017 » pour désactiver le filtre.

Le premier filtre va sélectionner les livres en fonction du texte, du titre, de l'auteur ou de l'éditeur.

Le deuxième filtre va trier les livres en fonction du type de document, de la langue du livre, des éditeurs ou de l'année de publication.

**Le troisième** est un filtre thématique. Vous sélectionnez un thème parmi d'autres. En cliquant sur le thème, vous pouvez le préciser puis l'affiner.

Pour davantage de précision dans votre recherche, ces filtres peuvent être combinés. Il est ainsi possible par exemple de ne rechercher que les ouvrages de l'année 2017 d'un même éditeur ou sur un même thème. A noter que les résultats peuvent s'afficher sur plusieurs pages.

Il est également tout à fait possible de sauvegarder sa recherche pour y accéder ultérieurement ou de créer des dossiers et d'y mettre des titres.

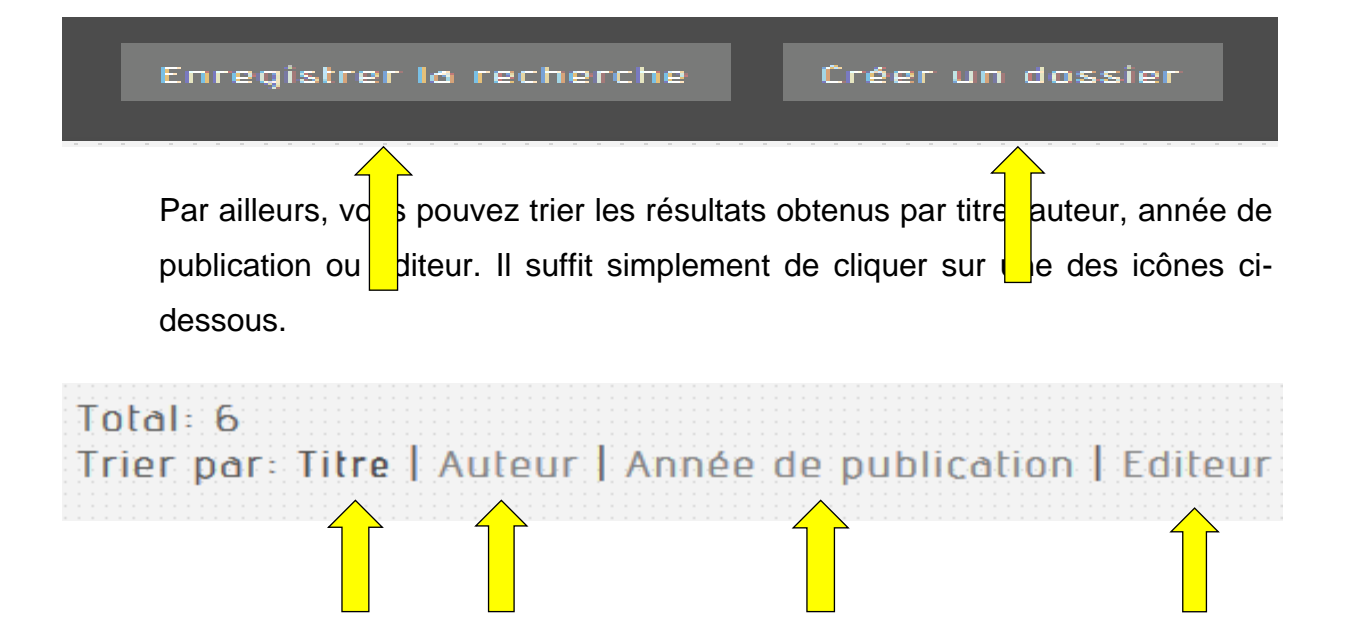

## **4. Fiches outils**

En cliquant sur la couverture d'un livre, vous aurez les fiches outils.

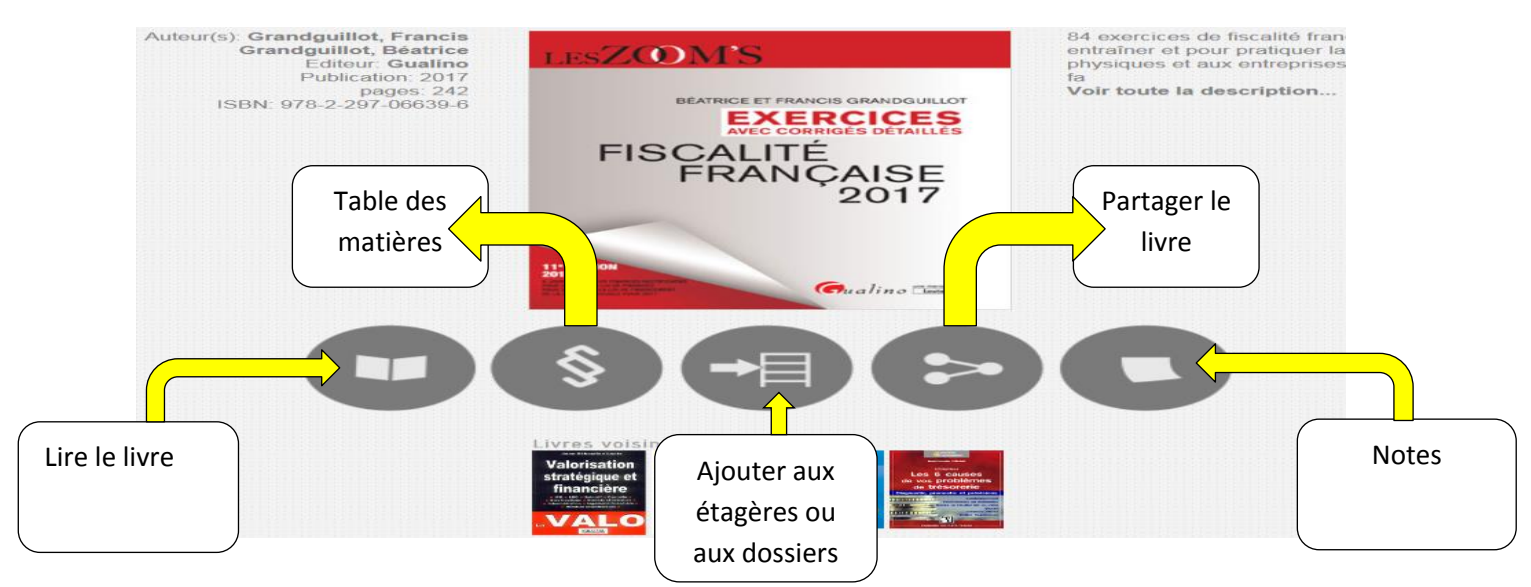

Voici comment se présente la fiche du livre. Vous trouverez les tuiles situées juste sous la couverture du livre. Elles affichent les informations communautaires de l'ouvrage.

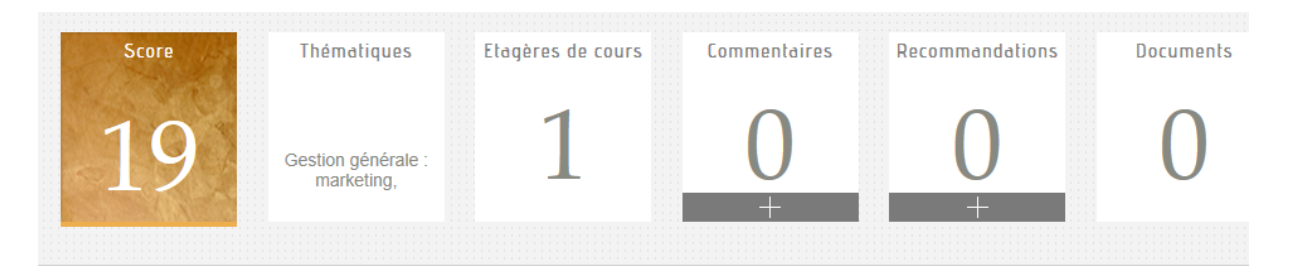

La première tuile indique le score du livre. Il ne s'agit pas d'une note mais de sa fréquence d'usage exprimée en pourcentage. Un score très haut indique un grand nombre de lecture et d'usage de l'ouvrage par la communauté.

La tuile « **Thématiques** » indique le ou les thèmes généraux du livre. En cliquant sur un thème ou sujet, vous êtes renvoyés vers une nouvelle sélection d'ouvrages qui ont en commun ces thèmes ou ces sujets.

La tuile « **Etagères de cours** » indique le nombre d'étagères dans lesquelles se trouve l'ouvrage.

La tuile « **Documents** » indique le nombre de documents externes au site rattachés à l'ouvrage. Elle permet aussi d'ajouter un document personnel à la fiche du livre qui sera partagé avec la communauté. Cette fonction est accessible au profil professeur uniquement. Vous avez également la

possibilité d'ajouter un commentaire ou une recommandation à la fiche du livre pour partager votre avis sur l'ouvrage avec le reste de la communauté. Il suffit tout simplement de cliquer sur le bouton + situé sous « commentaires » ou « recommandations ».

## 5. **Dossiers ou ma bibliothèque** (pour les étudiants)

Depuis la fiche du livre, il existe deux façons d'enregistrer vos ouvrages : dans des dossiers pour les profils professeurs et étudiants et dans des étagères de cours accessibles au profil professeur uniquement.

**La vigie** située dans le menu contextuel en haut et à droite permet d'accéder à vos dossiers, étagères de cours, notes, recherches sauvegardées, etc.

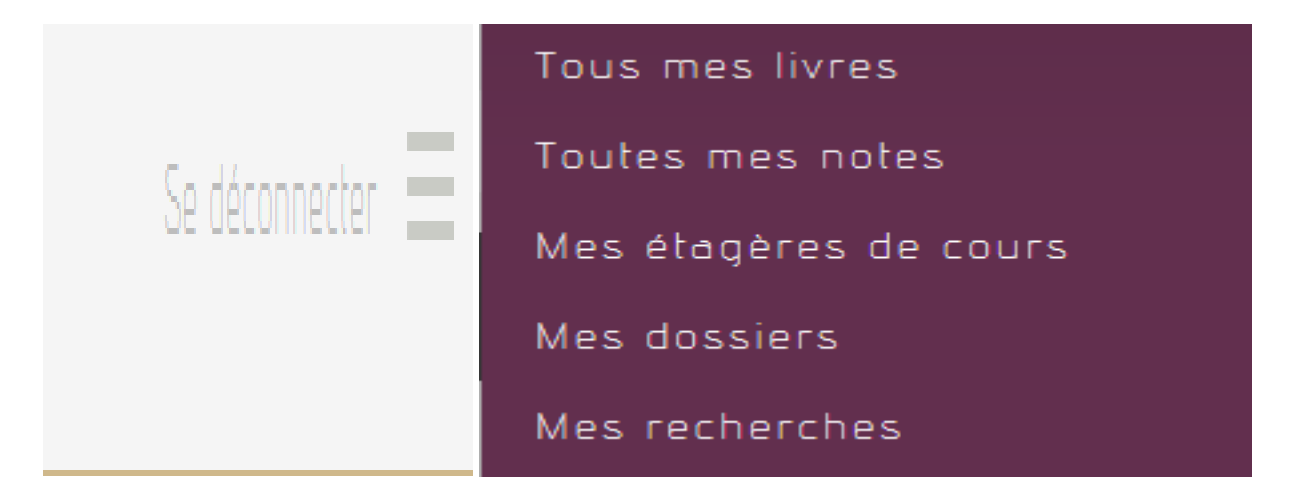

Depuis la page « Mes dossiers » ou « Mes étagères de cours », vous pouvez créer de nouveaux dossiers pour organiser vos livres.

Vous pouvez organiser librement vos dossiers, y supprimer des ouvrages ou partager vos livres avec d'autres dossiers.

En cliquant sur ce bouton  $\equiv$  d'un dossier, vous accéderez à ses paramètres : « supprimer », « renommer », « rendre public ou privé ».

# **6. Etagères de cours** (pour les enseignants-chercheurs)

Les étagères de cours sont une particularité des profils professeurs. Elles fonctionnent de la même façon que les dossiers, à la différence qu'elles permettent d'y ajouter du contenu externe au site rattaché à un ouvrage comme un document PDF par exemple.

Important : Par défaut, les étagères de cours sont hors ligne (ou statut privé), pensez bien de les mettre en ligne (statut public) une fois complétées.

A noter enfin la fonction « **Smart Courseshelf** » disponible depuis la page d'accueil. Elle permet de créer en quelques clics un dossier ou une étagère de cours tout simplement. Les livres intégrés à une Smart Courseshelf sont indiqués par la présence d'une petite icône située sur la fiche du livre.

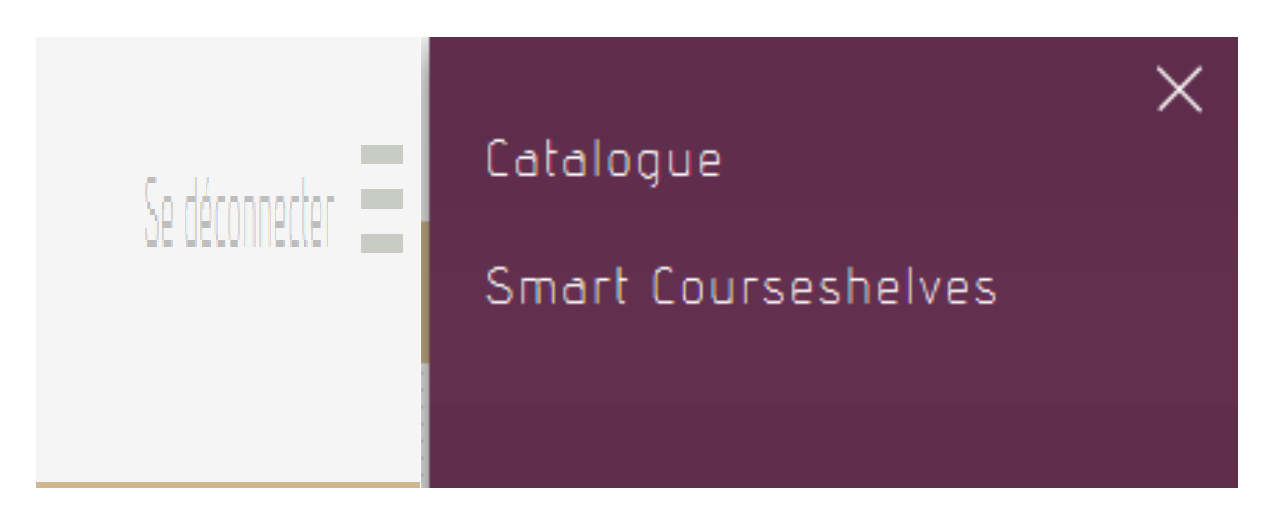

Pour toute assistance ou information complémentaire, adressez-vous à l'équipe de la bibliothèque à l'adresse ci-après :

# **bibliotheque@cesag.edu.sn**